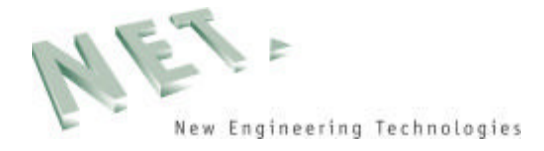

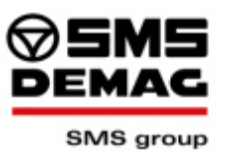

# **15 Messen**

Dieses Werkzeug dient zum Vermessen von Bauteilen / Baugruppen. Es können direkte Messgrößen (z.B. Koordinaten, Flächen- und Volumeninhalte) aber auch Abstände sowie Kettenbemaßungen aufgenommen werden. Hierzu bestimmt man im Menü **Einfügen - Maße**  (Abbildung 15-1) die Art der Vermaßung und nimmt dann mit Hilfe der Zielanwahl im Menü **Ansicht – Ziel wählen,** die gewünschte Geometrie auf (z.B. Punkte, Kurven, Flächen, Komponenten), um so Maße an oder zwischen gewählten Geometrien zu erzeugen.

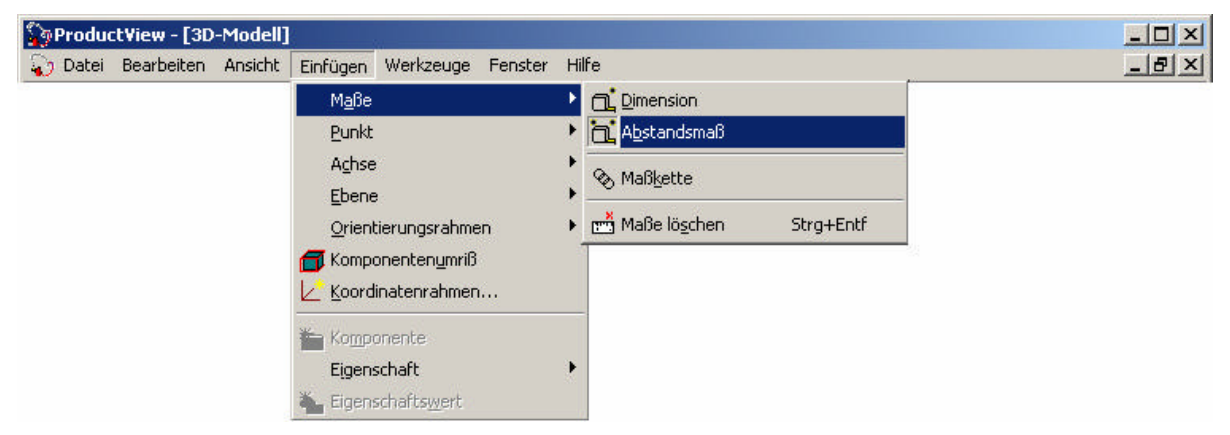

**Abbildung 15-1: Pulldown Menü Maße**

Oder man wählt die Art der Vermassung über die Symbolleiste Modell-Modus aus.

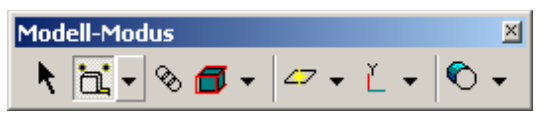

**Abbildung 15-2: Menüleiste Messen**

Das Vermessen von Winkeln / Radien finden Sie separat als Icon abgelegt. Hier haben Sie die Möglichkeit Winkel über zwei Kurven bzw. Radien über 3 Punkte zu ermitteln. (Abbildung 15-3)

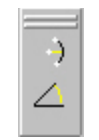

**Abbildung 15-3: Messen von Winkeln**

### **Umfangsmaße von Bauteilen:**

Mit Hilfe der Funktion **Arbeitsmappe** ist es möglich nach der Selektion einer Komponente deren Rahmenmaße / Umfangsmaße anzeigen zu lassen. Durch diese Funktion ist es möglich sich sehr schnell einen Bauteilgrößenüberblick zu verschaffen.

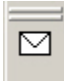

## **Abbildung 15-4: Vermassung von Bauteilen (Arbeitsmappe)**

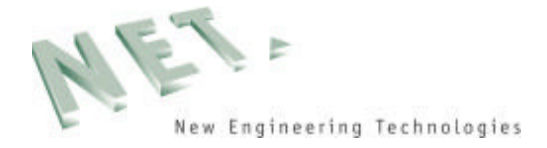

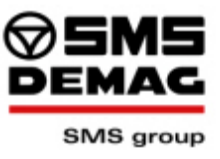

### **Intuitives Abstandsmaß:**

Ab der Product View Version 2003178 ist ein neues Bemaßungsicon mit neuer Funktionalität hinzugekommen.(Abbildung 15-5) Mit Hilfe dieser Funktionalität lassen sich Maße ohne Zuhilfenahme der Zielwerkzeuge erstellen. Nach Anwahl des intuitiven Abstandsmaß wird im Arbeitsbereich jede Möglichkeit visuell hervorgehoben die zu vermaßen ist. Fährt man bspw. mit der Maus über eine Körperkante, so werden Anfangs/- End/- sowie Mittelpunkt der Kante hervorgehoben und zur Auswahl bereitgestellt.

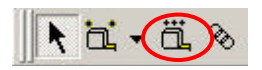

**Abbildung 15-5: intuitive Bemaßung**

**Achtung:**

**Eine Bauteilbewegung während der Vermaßung ist nur über die Maustasten und der Tastatur möglich. Nicht über die Iconleiste, da sonst der Bemassungsbefehl deaktiviert wird.**

### **15.1 Übung Bemaßung**

Vermaßen Sie Ihr Bauteil in der von Ihnen erstellten Explosionsausrichtung nach folgendem Beispiel:

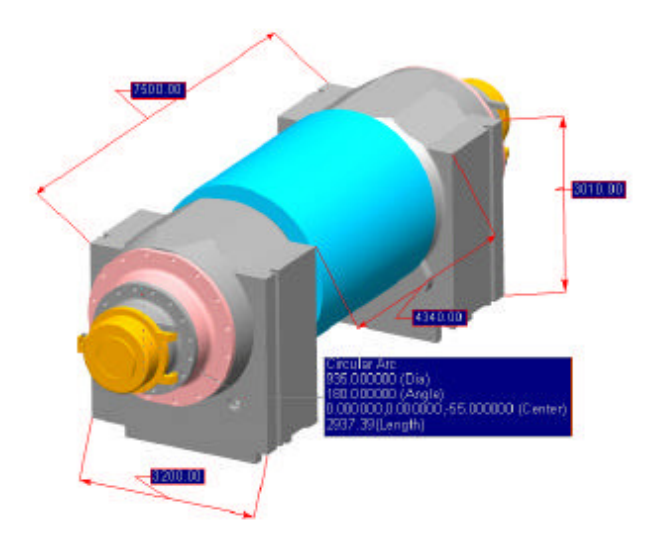

**Abbildung 15-6: Bemaßungsübung 1**

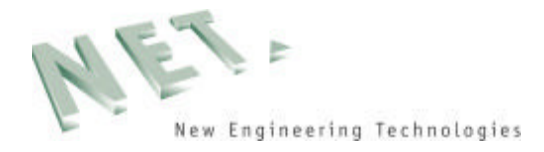

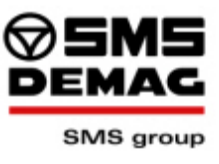

Vermassen Sie die Baugruppe in ausgerichteten Ansichten am Beispiel der folgenden Darstellungen.

Verwenden Sie auch Bezugselemente zur Erstellung von Maßen.

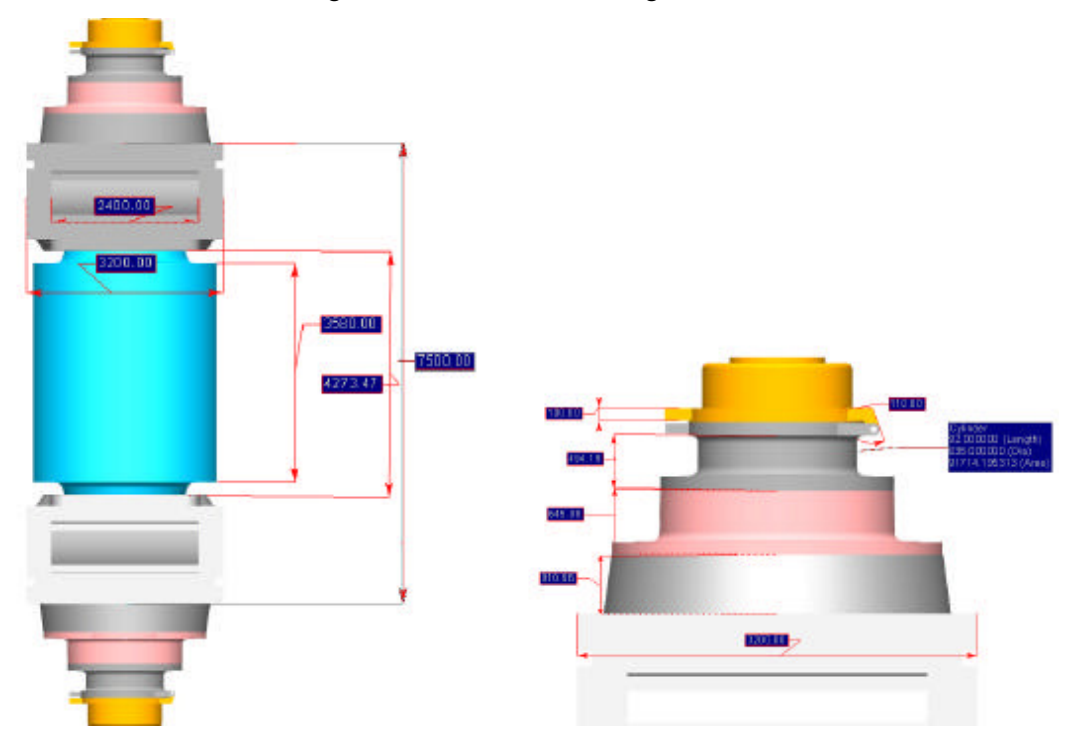

**Abbildung 15-7: Bemaßungsübung 2**

Zusätzlich lassen sich Basisgrößen erfassen. Nach Selektion einer Komponente lassen sich über folgende Icon's, Größen wie Maße , Dichte, Volumen oder Flächengröße darstellen.

Basisgrößenerfassung =>  $\frac{1}{2}$ 

Als Ergebnis wird folgendes Fenster dargestellt:

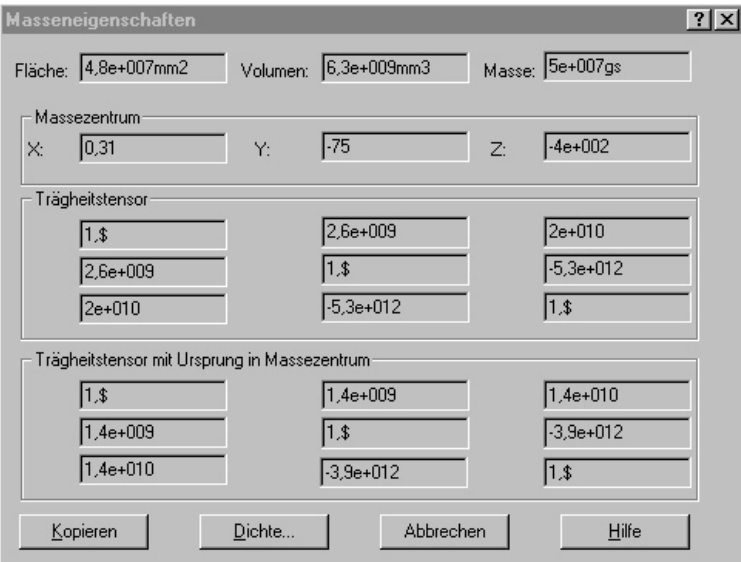

**Abbildung 15-8: Masseneigenschaften**